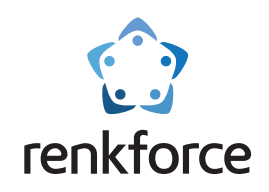

# $\mathcal{O}$ जात स् .m  $\cdots$

# **Mode d'emploi**

# **Imprimante 3D Pro 6**

**Solution simple de création de modèles 3D**

**N° de commande 2356116**

 $\hat{\mathbb{X}}$  Veuillez lire le mode d'emploi avant d'utiliser ce produit.

# **Professionnelle, Intelligente, Multifonctions**

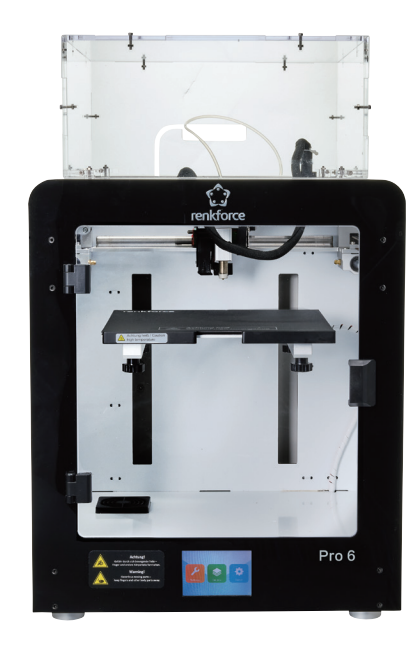

# **Pro 6**

# **Catalogue**

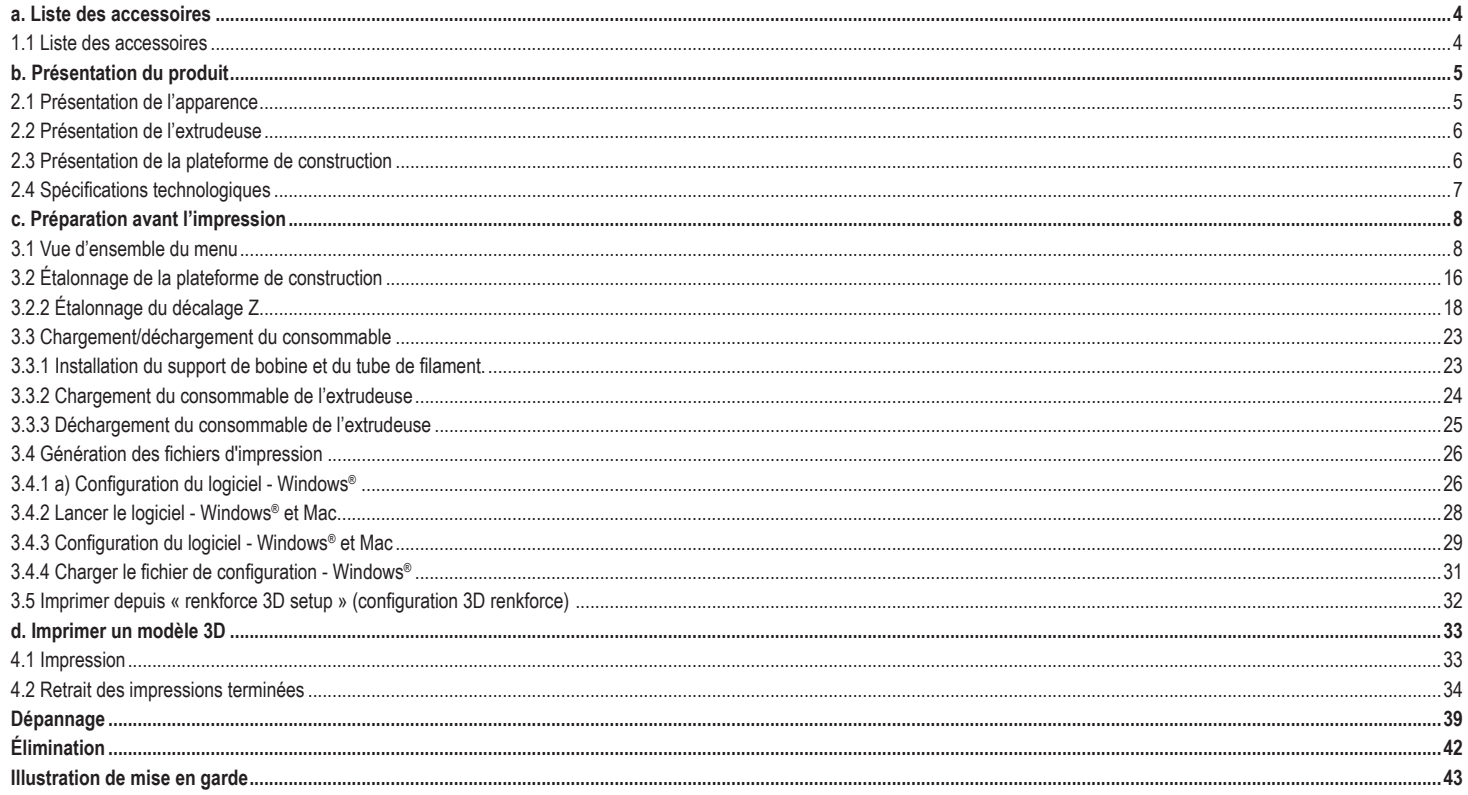

# **a. Liste des accessoires**

1.1 Liste des accessoires

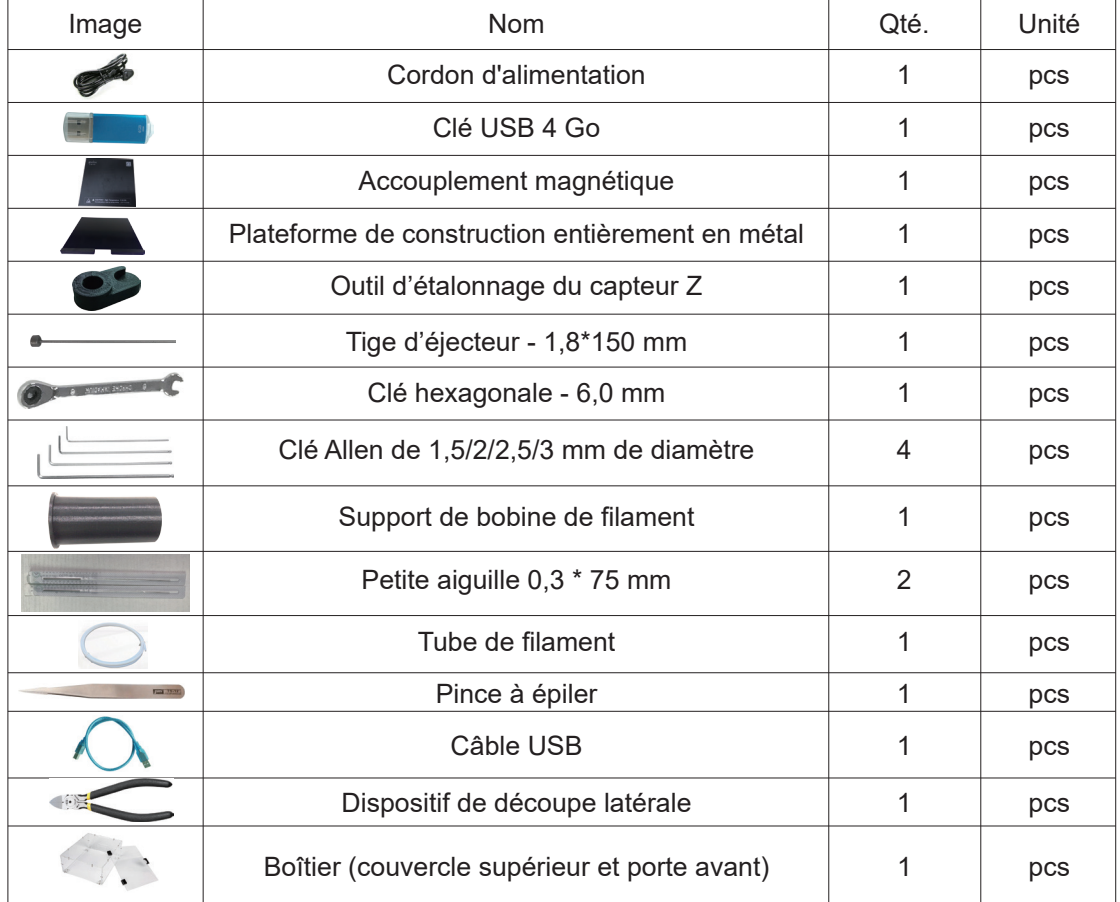

# **b. Présentation du produit**

2.1 Présentation de l'apparence

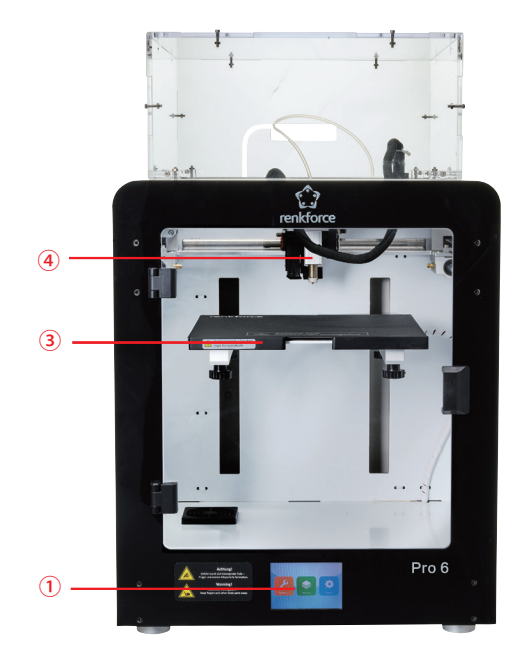

- Écran tactile
- Logement USB
- Plateforme de construction
- Capteur inductif de nivellement automatique
- Ventilateur de refroidissement de la carte mère
- Prise et interrupteur d'alimentation

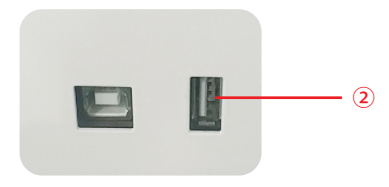

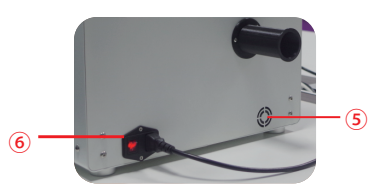

# 2.2 Présentation de l'extrudeuse

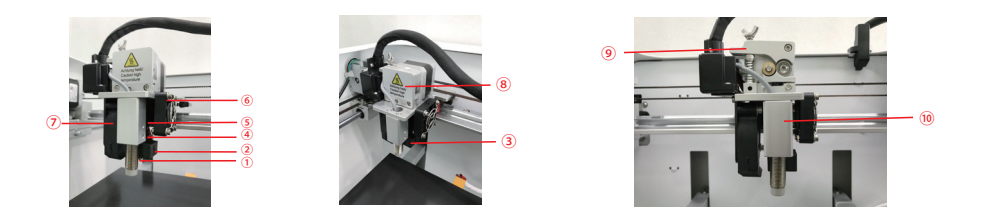

 $\circledR$  Buse  $\circledR$  Bloc chauffant  $\circledR$  Dispositif de chauffage et CTN  $\circledR$  Gorge à rupture thermique  $\circledR$  Dissipateur thermique Ventilateur de l'extrudeuse Ventilateur de l'objet Couvercle de l'extrudeuse Levier Capteur inductif du nivellement automatique

# 2.3 Présentation de la plateforme de construction

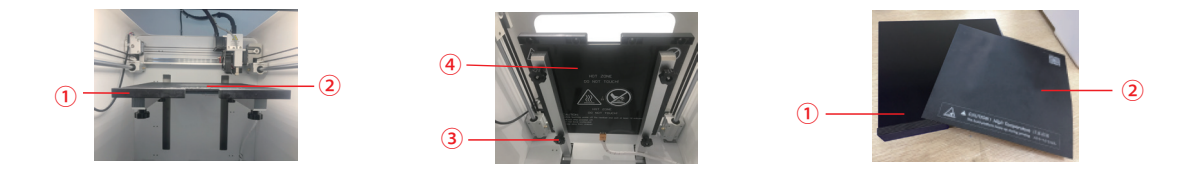

Plateforme de construction Accouplement magnétique Vis papillon de nivellement (4 pcs) Panneau chauffant

PS : La plateforme de construction peut être enlevée et retirée. Elle est également séparée de la surface d'impression.

# 2.4 Spécifications technologiques

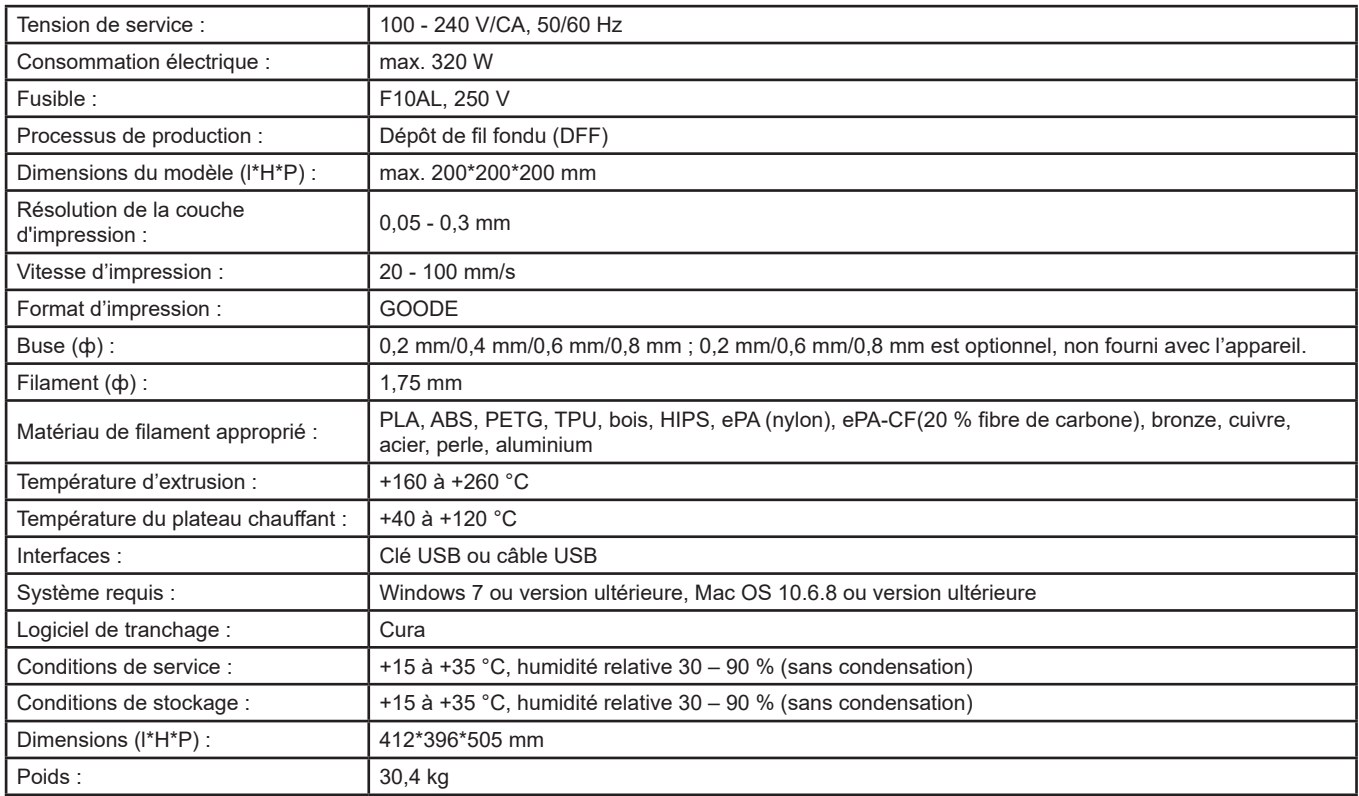

# **c. Préparation avant l'impression**

3.1 Vue d'ensemble du menu

# Système/Outil/Imprimer

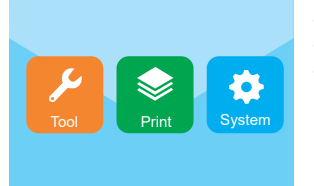

- − L'écran tactile est allumé lorsque l'alimentation électrique est branchée et l'appareil en marche.
- − Vous pouvez toucher l'écran pour le fonctionnement.
- − Ne touchez pas l'écran avec un objet pointu.

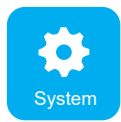

L'utilisateur peut consulter le statut d'impression, les informations de l'équipement, les paramètres d'usine de changement de langue, l'étalonnage de l'écran, le changement de langue en touchant l'icône du système.

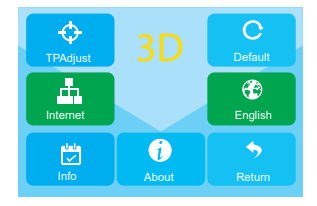

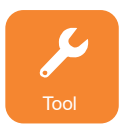

L'utilisateur peut effectuer manuellement le contrôle, le préchauffage, le chargement/déchargement de consommable, le nivellement, l'ajustement du volume d'air, l'arrêt d'urgence, l'activation/désactivation du son en touchant l'icône des outils.

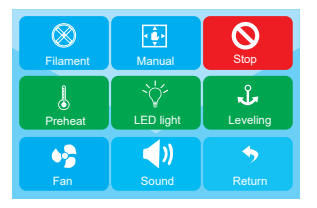

## **Outil/Interface manuelle**

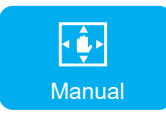

L'utilisateur peut réinitialiser ou définir manuellement la position du plateau d'impression et de l'extrudeuse.

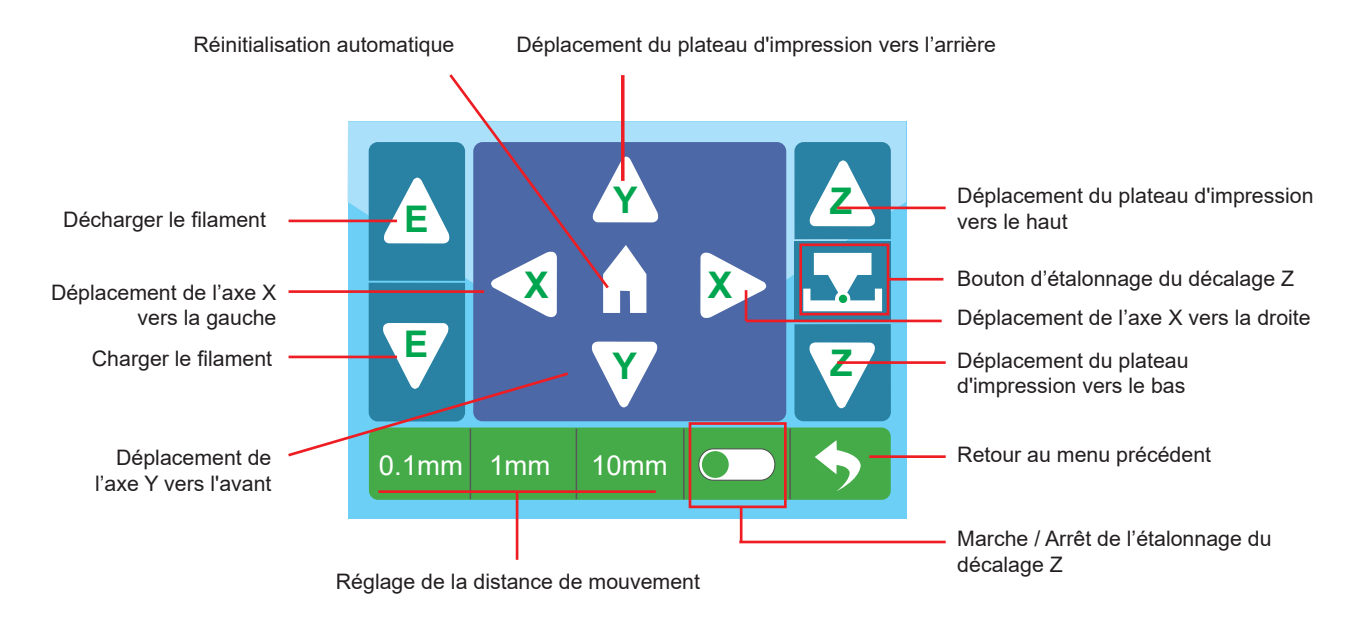

## **Outil/Interface de préchauffage**

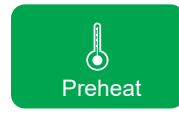

L'utilisateur peut contrôler la température de l'extrudeuse et de la plateforme de construction en appuyant sur l'icône de préchauffage.

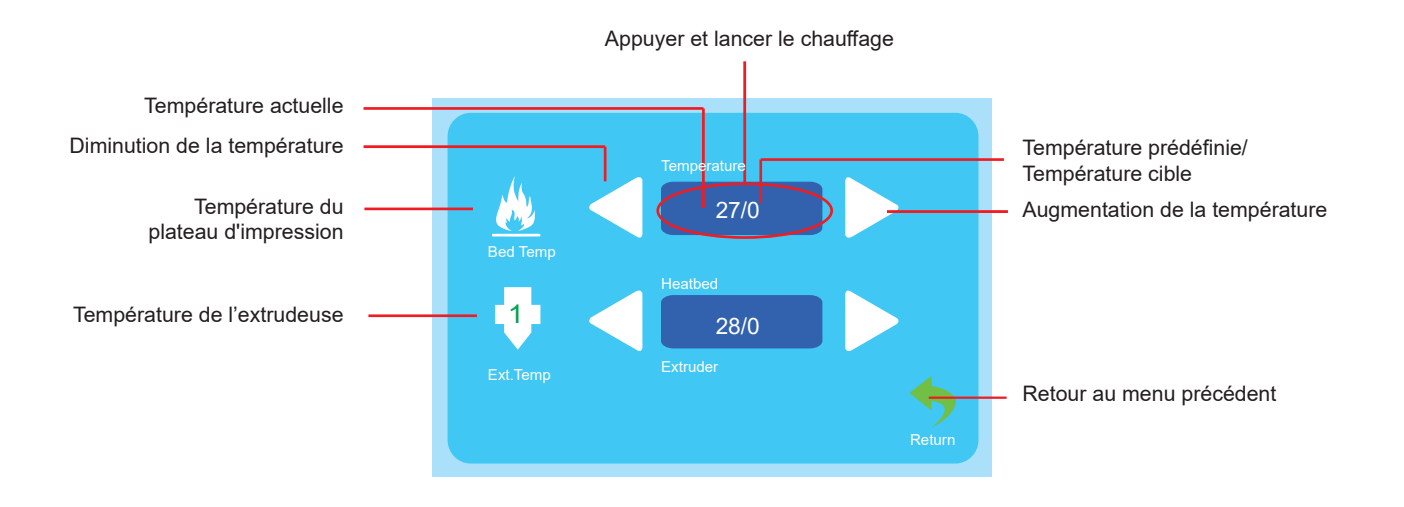

### **Outil/Chargement/déchargement du filament**

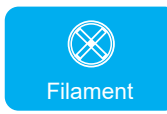

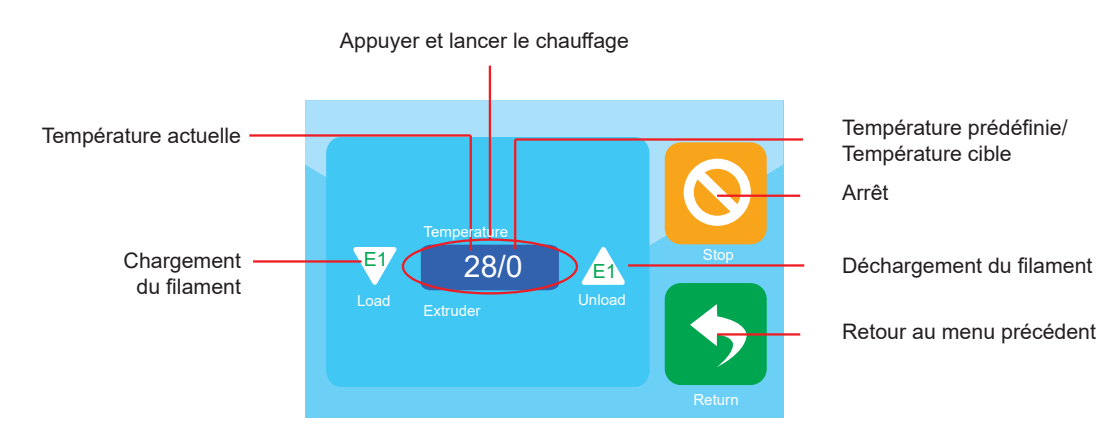

## **Outil/Ventilateur d'air**

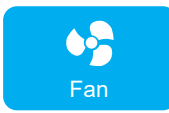

L'utilisateur peut contrôler la mise en marche/arrêt ainsi que le volume d'air du ventilateur de refroidissement du ventilateur de l'extrudeuse et du ventilateur de l'objet.

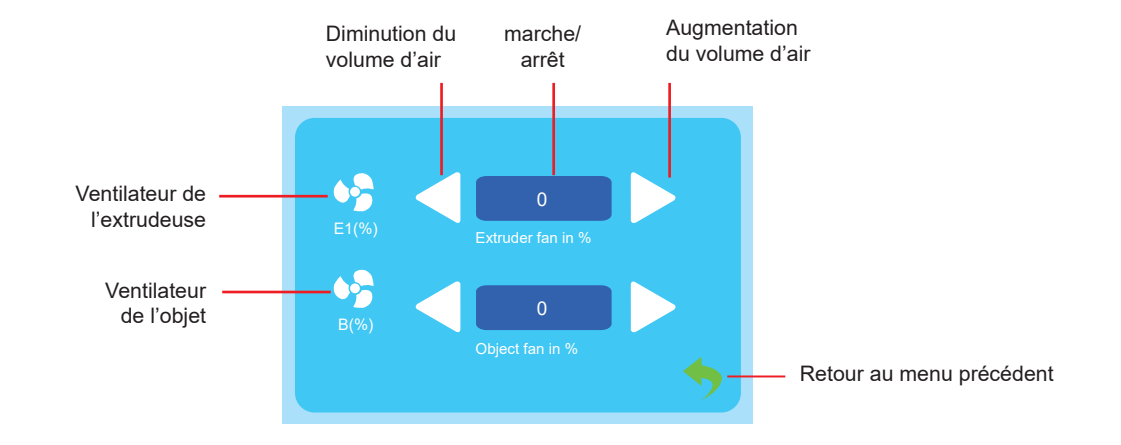

## **Outil/Nivellement**

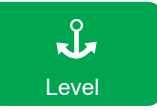

L'utilisateur peut étalonner la plateforme de construction avec le menu du niveau. Consultez la section 3.2 pour des instructions détaillées.

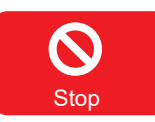

L'utilisateur peut cliquer sur l'icône d'arrêt d'urgence pour arrêter tous les moteurs en cas d'urgence.

#### **Menu d'impression**

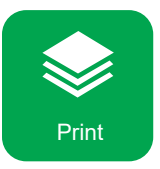

Sélectionnez le fichier pour commencer l'impression.

Sélectionnez le fichier pour accéder à l'interface d'impression

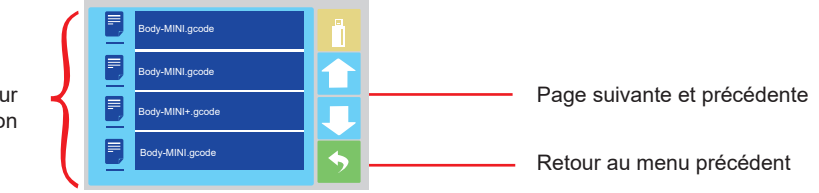

#### **Menu d'impression**

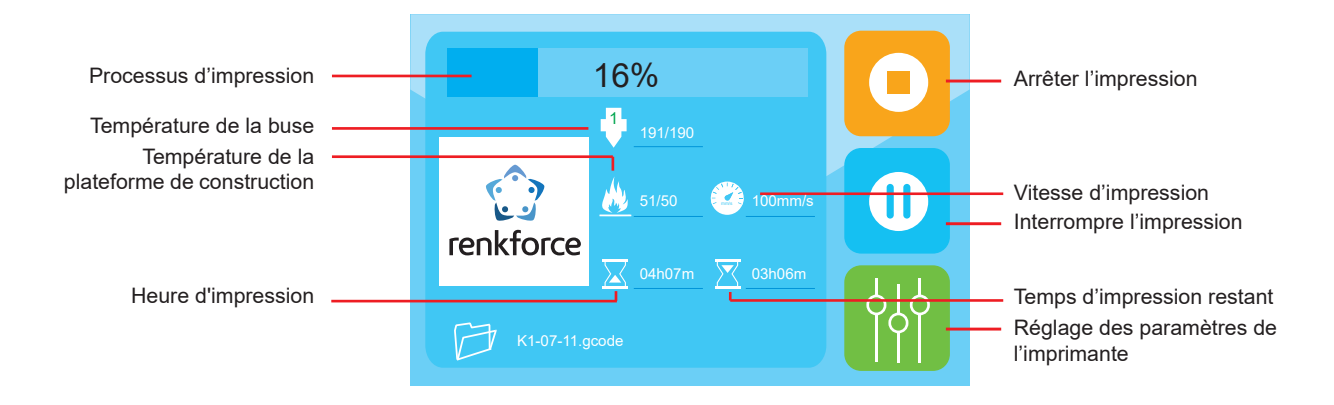

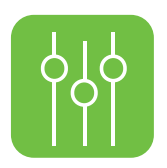

# **L'utilisateur peut ajuster les paramètres d'impression avec le menu de l'outil.**

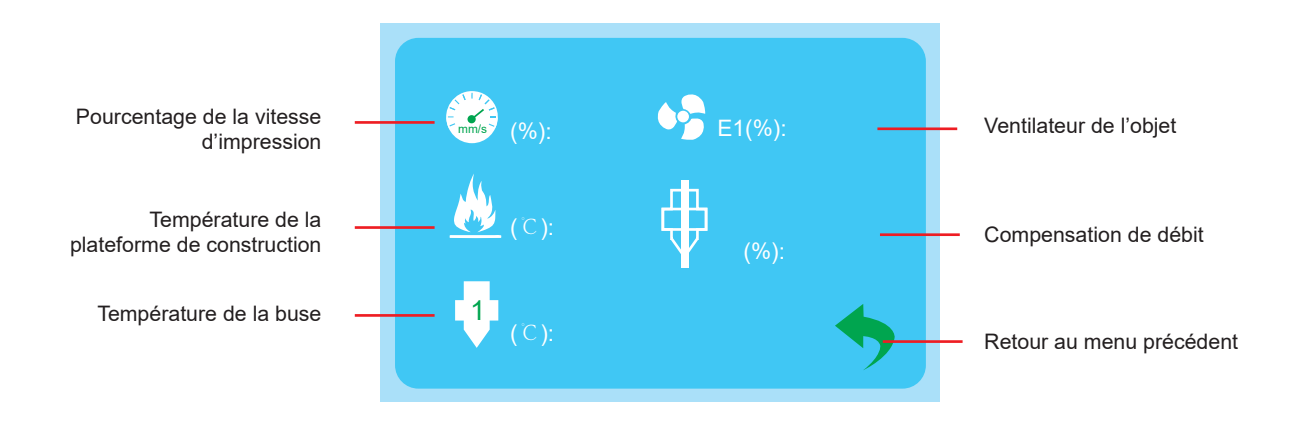

# 3.2 Étalonnage de la plateforme de construction

- ★ N'ajustez pas les 4 vis sous le plateau d'impression sauf si cela est nécessaire. Les instructions du chapitre 3.2.3 doivent être respectées lors de l'ajustement des 4 vis. Dans le cas contraire, l'extrudeuse sera endommagée.
- 3.2.1 La plateforme de construction a été étalonnée et correctement nivelée en usine, mais des écarts peuvent apparaître pendant le transport. Il est donc préférable que l'utilisateur effectue le nivellement de la plateforme de construction avant l'impression.

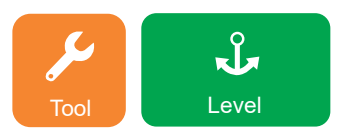

Remarque : Il est impératif de préchauffer la plateforme de construction avant d'effectuer le nivellement. Dans le cas contraire, la dilatation de l'accouplement magnétique après l'échauffement aura une grande influence sur les résultats de nivellement et d'impression.

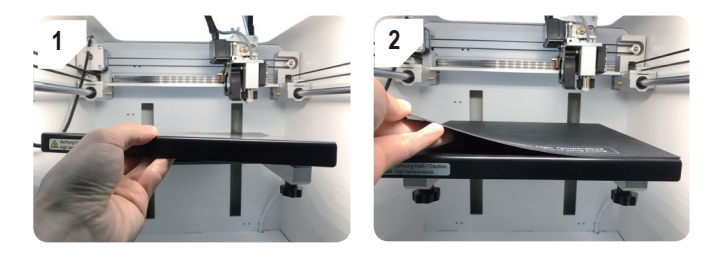

★ Assurez-vous que la plaque métallique et l'accouplement magnétique ont été placés à l'intérieur avant le nivellement.

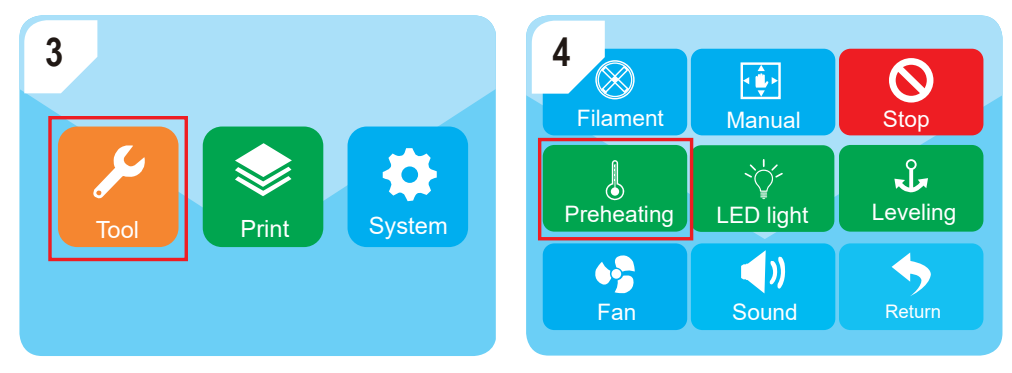

Accédez à « Tool » (Outil) - « Preheating » (Préchauffage)

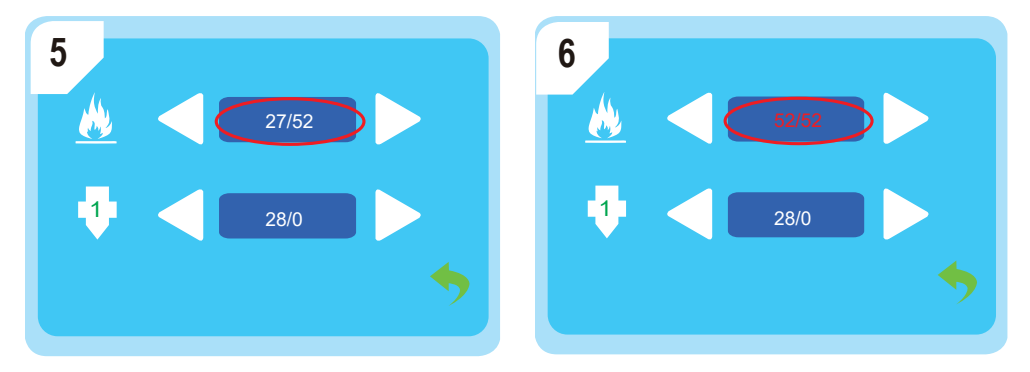

Attendez que la température du plateau d'impression atteigne la valeur prédéfinie, dans ce cas 52 °C.

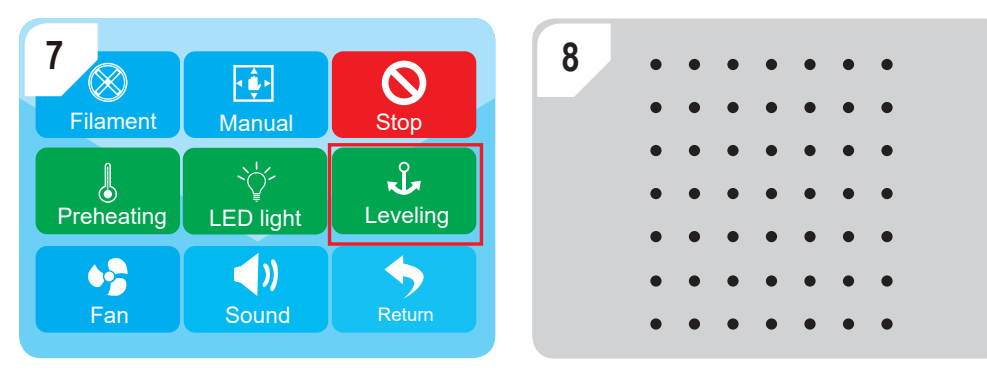

Accédez à « Tool » (Outil) -- « Leveling » (Nivellement) pour lancer le nivellement automatique et terminer les étapes.

★ Si vous n'obtenez pas des résultats d'impression satisfaisants, vous pouvez procéder à l'étalonnage du décalage Z comme indiqué dans le chapitre 3.2.2.

# 3.2.2 Étalonnage du décalage Z

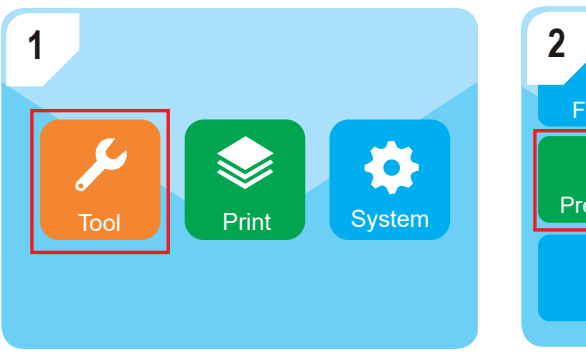

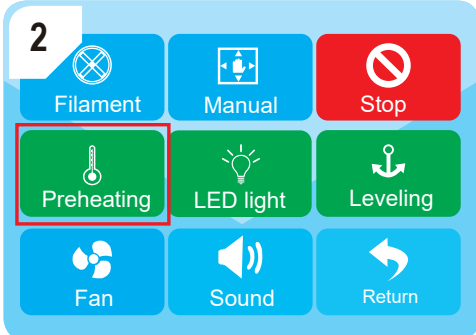

Accédez à « Tool » (Outil) - « Preheating » (Préchauffage)

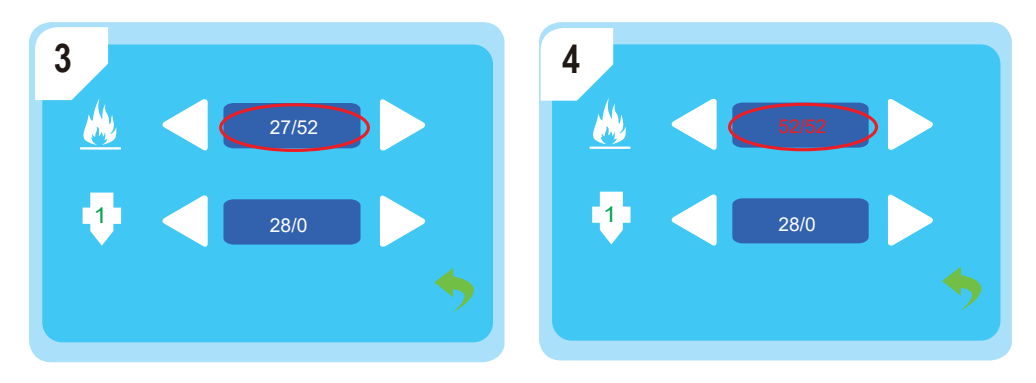

Attendez que la température du plateau d'impression atteigne la valeur prédéfinie, dans ce cas 52 °C.

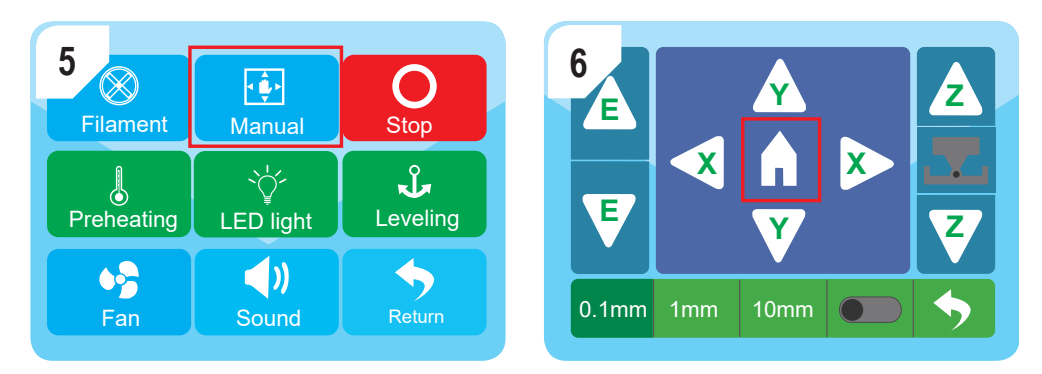

Accédez à « Manual » (Manuel) et appuyez sur l'icône « Home » (Origine), pour que l'extrudeuse passe à la position zéro.

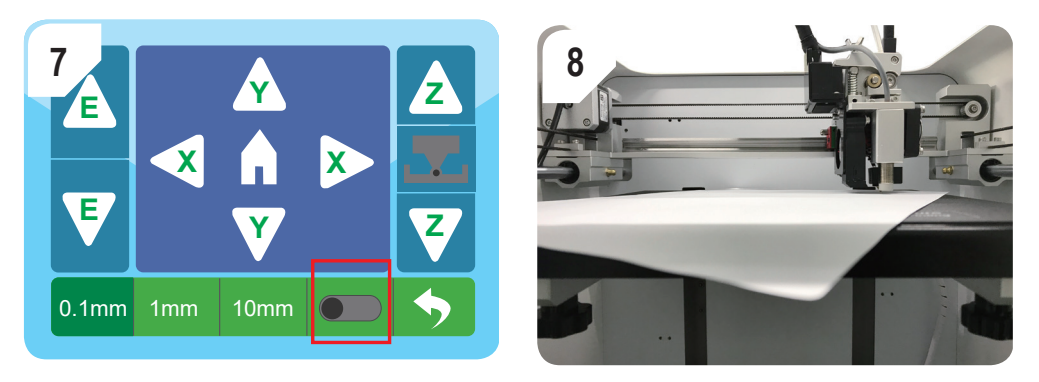

Activez le fonction d'étalonnage du décalage Z et mettez une feuille de papier A4 entre la buse et le plateau d'impression.

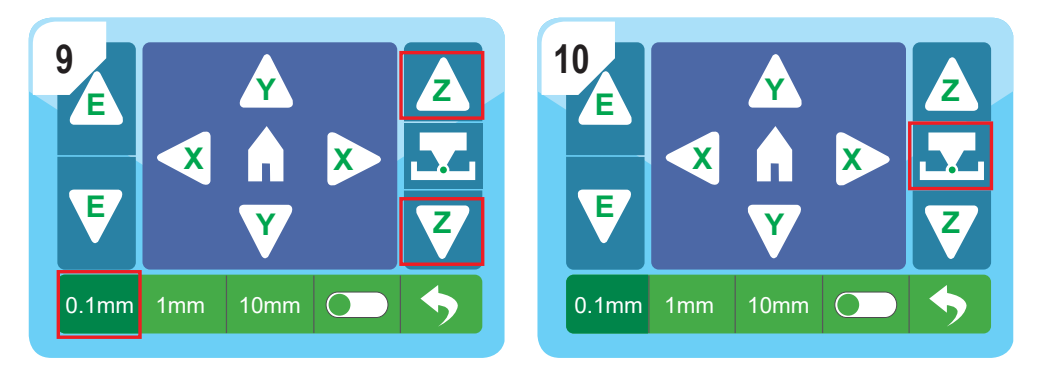

★ Assurez-vous d'exécuter l'étalonnage du décalage Z avec le paramètre de distance réglé sur 0,1 mm pour éviter d'endommager l'extrudeuse.

Faites coulisser le papier d'avant en arrière avec l'icône **<sup>Z</sup> <sup>Z</sup>** jusqu'à ce qu'une légère résistance apparaisse entre la buse et le plateau d'impression, puis appuyez sur l'icône **pour terminer l'étalonnage.** 

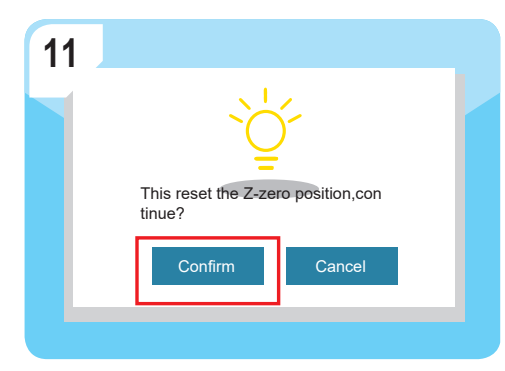

Appuyez sur « Confirm » (Confirmer).

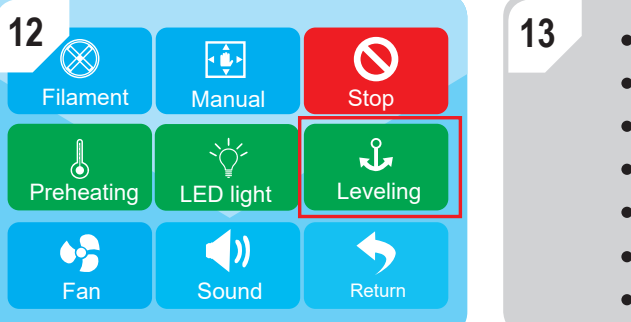

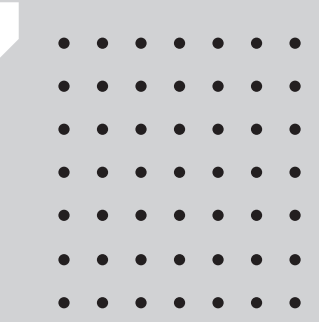

Accédez à « Tool » (Outil) -- « Leveling » (Nivellement) pour effectuer le nivellement automatique et terminer l'étalonnage du décalage Z.

3.2.3 En cas d'écart important sur le nivellement du plateau d'impression, les instructions du chapitre 3.2.3 doivent être respectées pour effectuer d'abord le nivellement manuel.

a) Accédez à « Tool » (Outil) - « Manual » (Manuel) et appuyez sur l'icône « Home » (Origine), pour que l'extrudeuse passe à la position zéro.

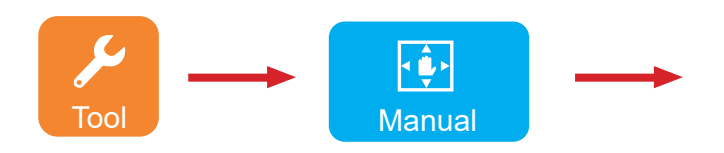

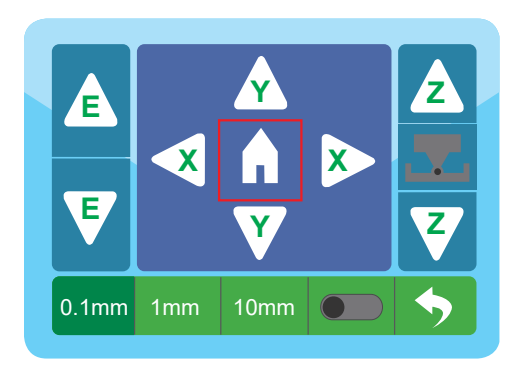

b) Tournez le bouton de décalage Z et mettez une feuille de papier A4 entre la buse et le plateau d'impression,

levez le plateau d'impression en appuyant sur l'icône **(Zimple au 20** jusqu'à ce qu'une légère résistance apparaisse.

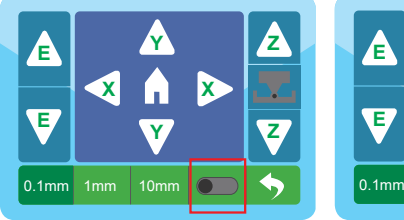

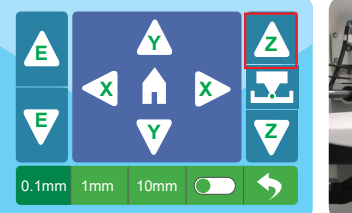

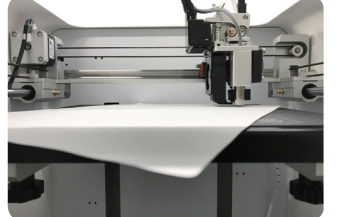

c) Appuyez sur l'icône d'arrêt d'urgence.

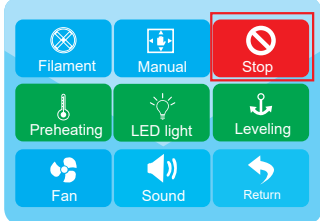

indiqué ci-dessous : d) Déplacez manuellement l'extrudeuse aux 4 points indiqués par les images et assurez-vous que le nivellement manuel est terminé à chaque point

 Si le papier peut facilement coulisser, vous pouvez tourner la vis papillon dans le sens inverse des aiguilles d'une montre jusqu'à ce qu'une légère résistance apparaisse.

Si le papier ne peut pas coulisser, vous pouvez tourner la vis papillon dans le sens des aiguilles d'une montre jusqu'à ce qu'une légère résistance apparaisse.

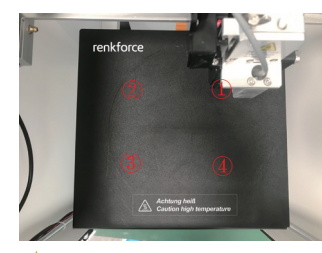

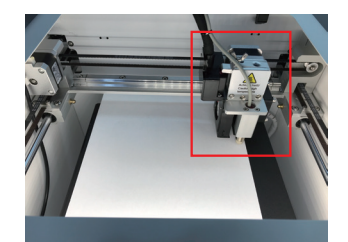

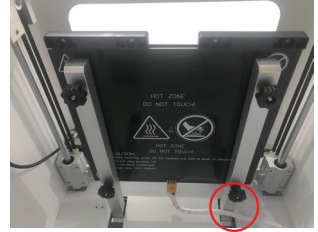

e) Une fois que les 4 étapes a, b, c et d sont terminées, il convient de répéter la section 3.2.2 pour effectuer l'étalonnage du décalage Z. Il est ensuite possible d'effectuer le nivellement automatique et de lancer l'impression.

# 3.3 Chargement/déchargement du consommable

# 3.3.1 Installation du support de bobine et du tube de filament.

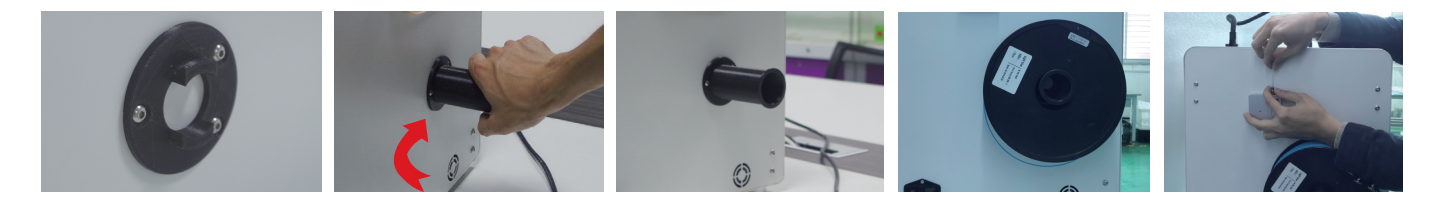

2.  $\textcircled{1}$  Coupez le filament suivant un angle et maintenez-le droit, pour permettre au filament de circuler de manière fluide via le capteur d'absence de filament.

 Insérez le filament dans le tube jusqu'à ce qu'une longueur d'environ 5 cm soit visible à l'extrémité de l'extrudeuse.

 Faites délicatement coulisser le filament en avant jusqu'à ce que le filament alimente lentement l'extrudeuse automatiquement.

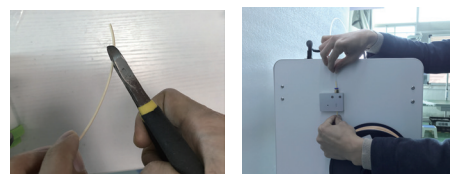

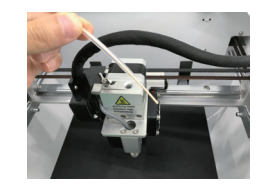

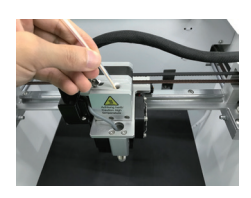

# 3.3.2 Chargement du consommable de l'extrudeuse

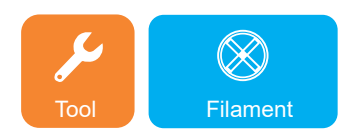

1. Accédez au menu Tool (Outil) et cliquez sur l'icône Filament (Filament).

 Une fois la température prédéfinie atteinte, cliquez sur E1, l'utilisateur peut charger le filament dans l'entrée d'alimentation, qui assure automatiquement l'alimentation.

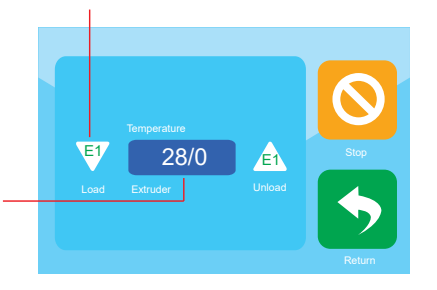

 Cliquez sur la température pour préchauffer l'extrudeuse.

2. Lorsque le filament fond et sort de manière fluide de la buse, cliquez sur l'icône d'arrêt.

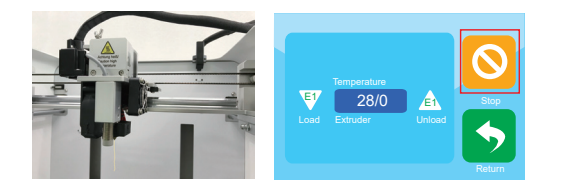

# 3.3.3 Déchargement du consommable de l'extrudeuse

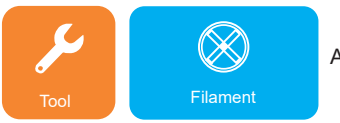

 Cliquez sur la température pour préchauffer la tête

d'impression

Accédez au menu Tool (Outil) et cliquez sur l'icône Filament (Filament)

- $\nabla$  28/0  $\Delta$ Load Extruder Unload **Temperature Stop**
- Une fois la température prédéfinie atteinte, cliquez sur E1, le moteur d'alimentation commence automatiquement le déchargement et l'utilisateur peut retirer le filament.

# 3.4 Génération des fichiers d'impression 3.4.1 a) Configuration du logiciel - Windows®

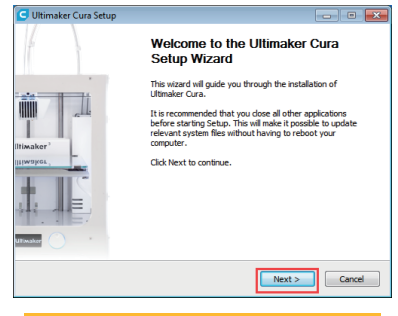

#### 1. Cliquez sur « Next > » (Suivant >).

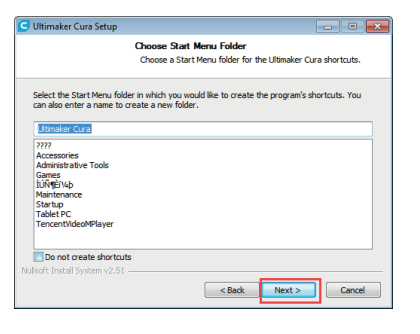

5. Cliquez sur « Next > » (Suivant >).

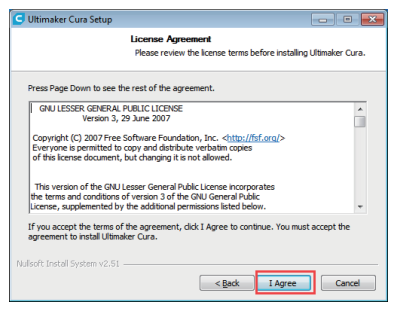

#### 2. Cliquez sur « I accept » (J'accepte).

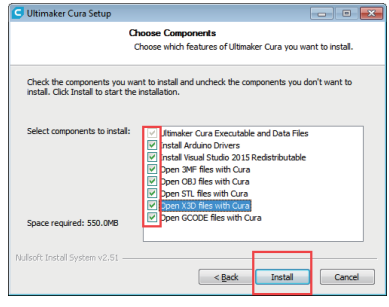

6. Cliquez sur « Install > » (Installer >).

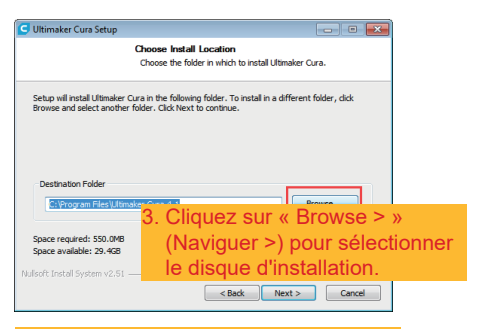

#### 4. Cliquez sur « Next > » (Suivant >

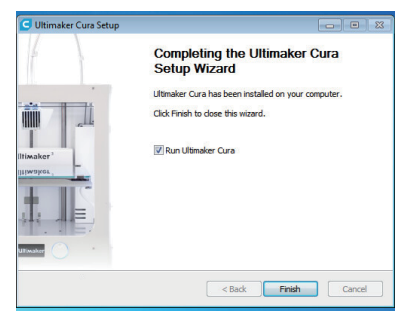

7. Cliquez sur « Finish > » (Terminer >).

# b) Configuration du logiciel-Mac

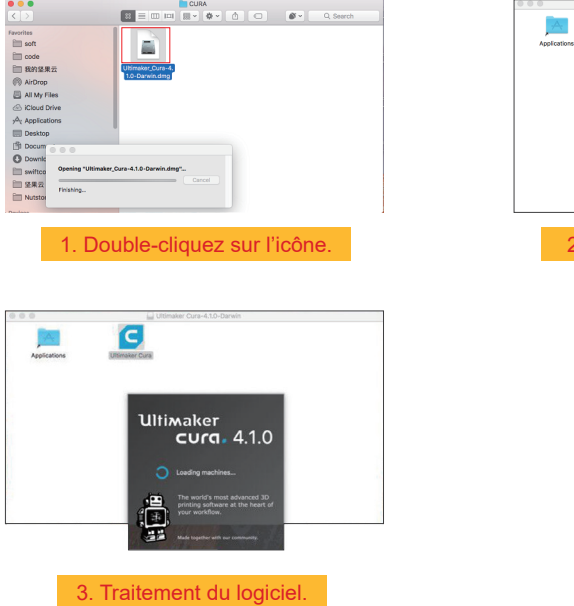

.<br>2. Double-cliquez sur l'icône.

 $\begin{array}{|c|} \hline \rule{0pt}{3ex} \rule{0pt}{3ex} \rule{0pt}{3ex} \rule{0pt}{3ex} \rule{1pt}{3ex} \rule{0pt}{3ex} \rule{0pt}{3ex} \rule{1pt}{3ex} \rule{0pt}{3ex} \rule{1pt}{3ex} \rule{0pt}{3ex} \rule{0pt}{3ex} \rule{0pt}{3ex} \rule{0pt}{3ex} \rule{0pt}{3ex} \rule{0pt}{3ex} \rule{0pt}{3ex} \rule{0pt}{3ex} \rule{0pt}{3ex} \rule{0pt}{3ex} \rule{0pt}{3ex} \rule{0pt}{3ex} \rule{0pt}{3ex} \$ 

# 3.4.2 Lancer le logiciel - Windows® et Mac

Après l'installation, le « Configuration Wizard » (Assistant de configuration) apparaît pour vous guider dans le processus de configuration de l'imprimante 3D

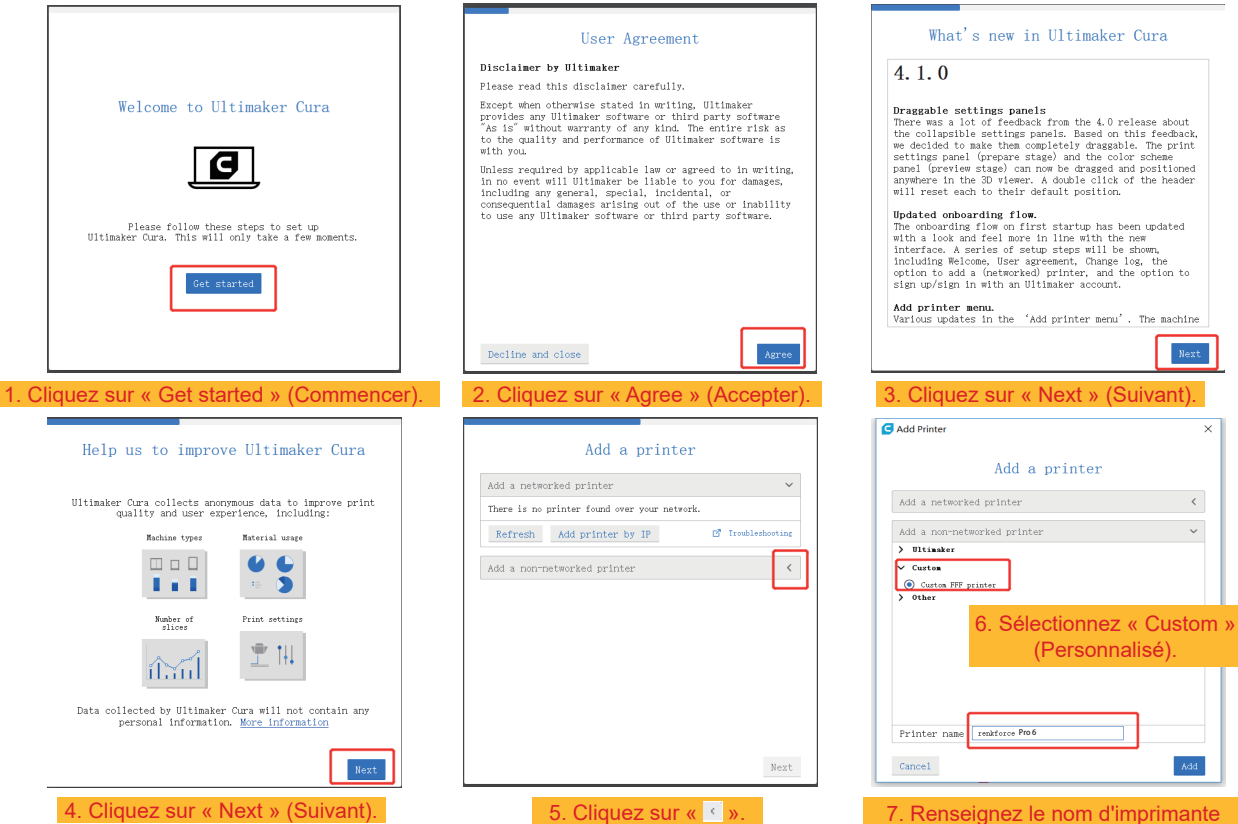

« renkforce Pro 6 » (renkforce Pro 6).

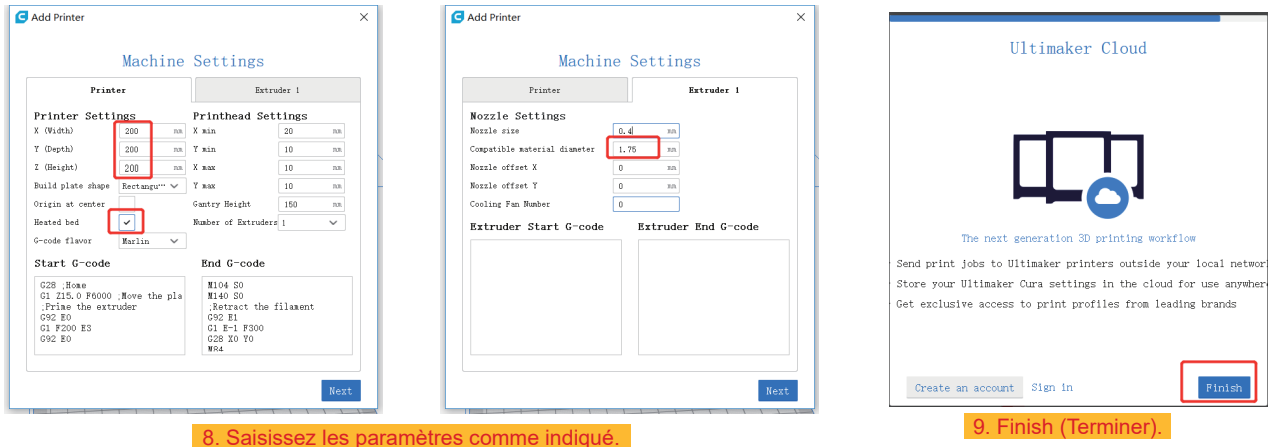

3.4.3 Configuration du logiciel - Windows® et Mac

Après avoir lancé le logiciel, importez les paramètres associés à l'imprimante

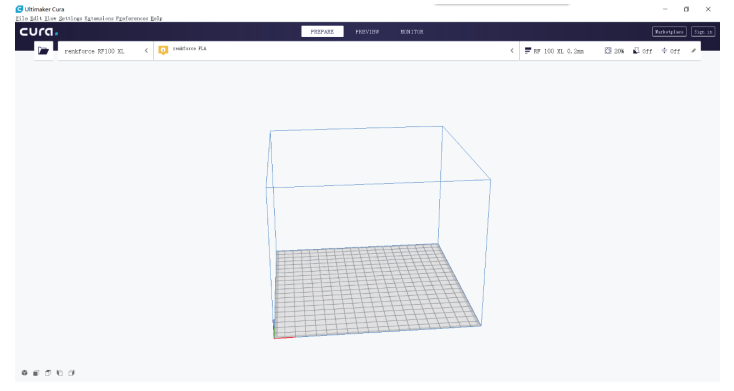

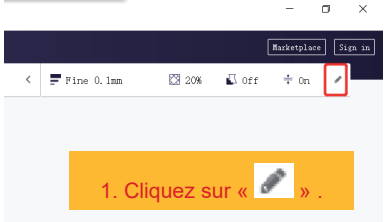

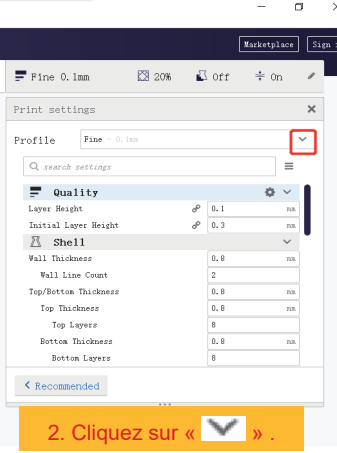

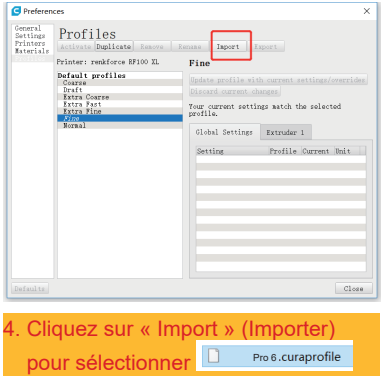

ce fichier dans la clé USB.

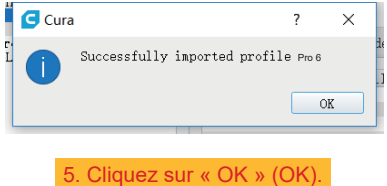

 $\times$  $\frac{1}{\ln 1}$ 

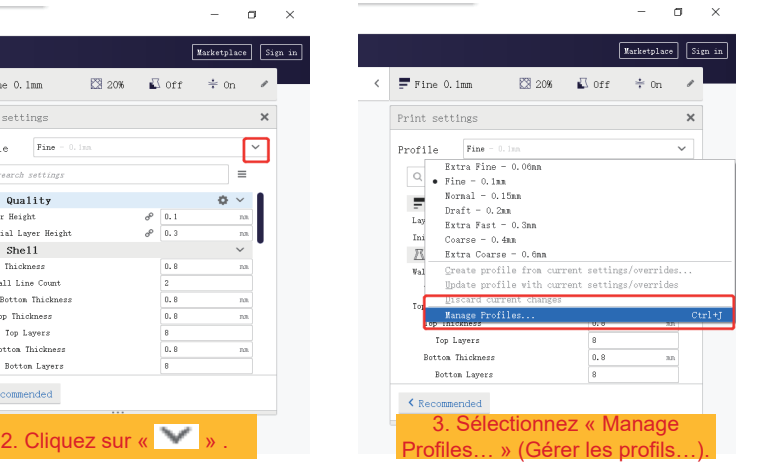

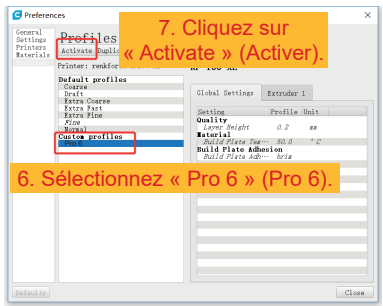

3.4.4 Charger le fichier de configuration - Windows®

Afin de faciliter le processus de définition des paramètres pour les différents matériaux (Bois/Élastique/Cuivre/PLA), vous pouvez charger des fichiers de configuration de matériaux pré-configurés depuis la clé USB.

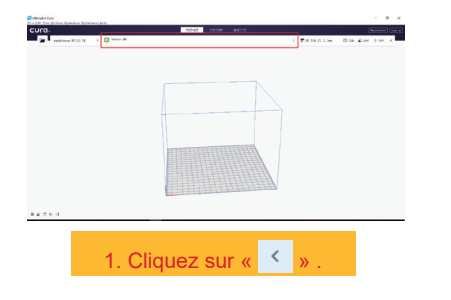

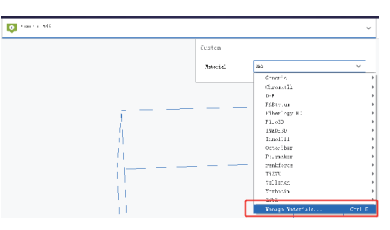

1. Cliquez sur « <sup>(</sup> ) . 2. Sélectionnez « Manage Materials... »<br>(Gérer les matériaux...)

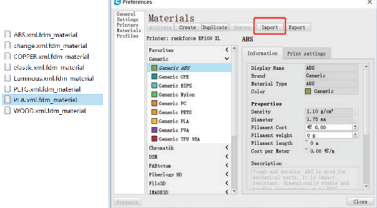

3. Cliquez sur « Import » (Importer) pour sélectionner le fichier dans la clé USB (Sélectionnez un fichier de configuration pour le filament que vous utilisez dans la fenêtre de sélection et confirmez votre sélection).

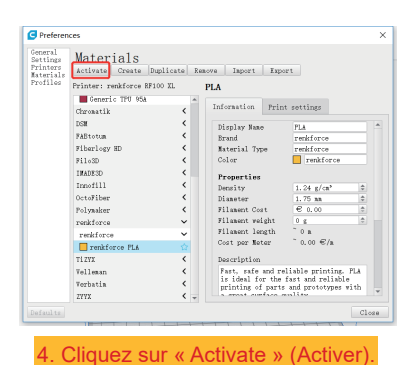

# 3.5 Imprimer depuis « renkforce 3D setup » (configuration 3D renkforce)

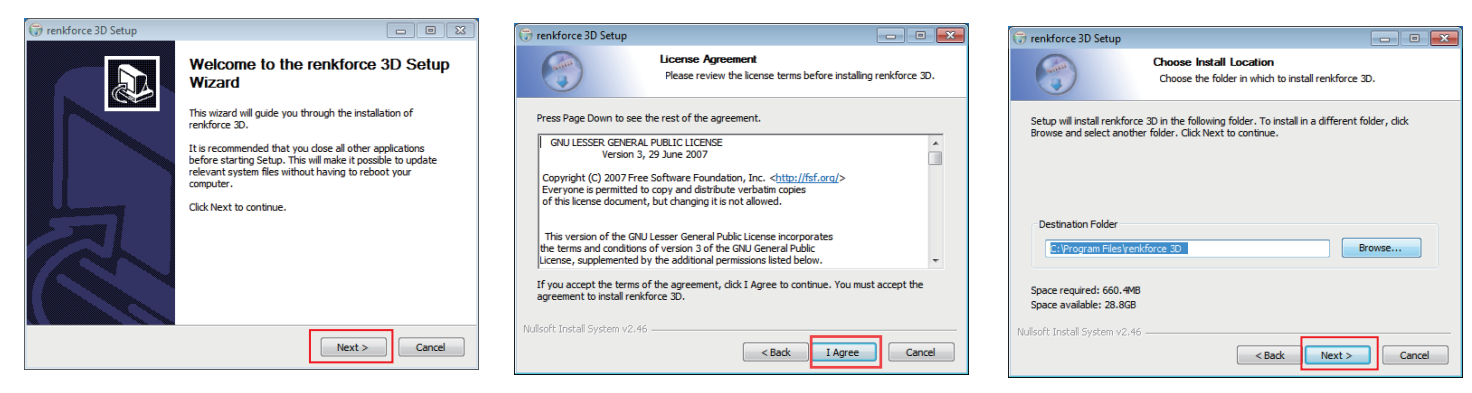

1. Cliquez sur « Next > » (Suivant >). 2. Cliquez sur « I Agree » (J'accepte). 3. Cliquez sur « Next > » (Suivant >).

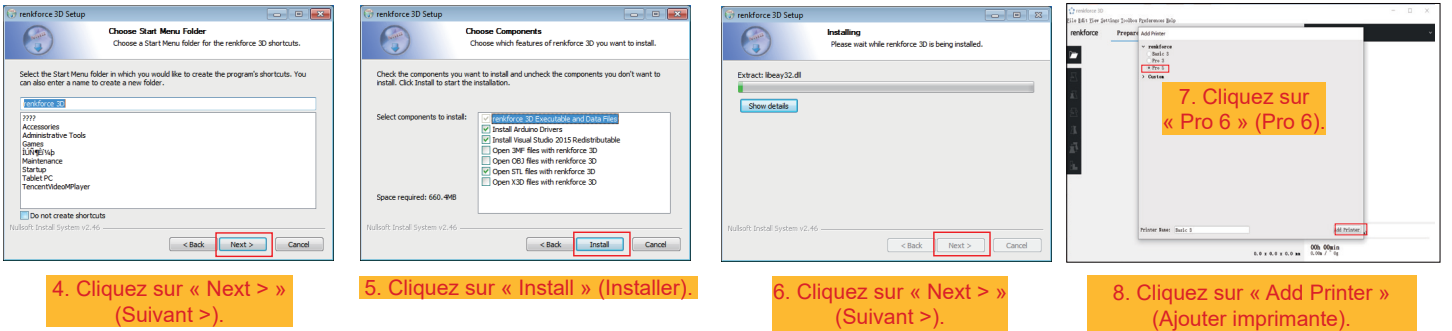

# **d. Imprimer un modèle 3D**

- 4.1 Impression
- 1. Enregistrez les fichiers « .gcode » sur une clé USB.
- 2. Insérez la clé USB dans l'imprimante et sélectionnez les fichiers à imprimer.
- 3. L'imprimante imprime automatiquement le modèle 3D, elle génère une alarme vocale lorsque l'impression est terminée et qu'elle passe en mode « Standby » (Veille).

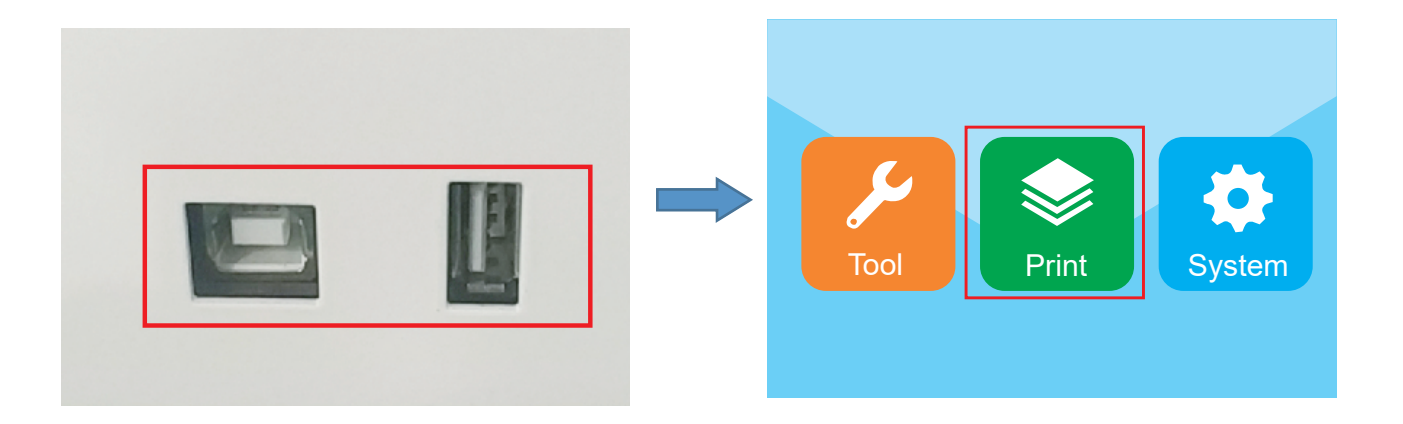

# 4.2 Retrait des impressions terminées

1. Une fois l'impression terminée, l'utilisateur peut retirer l'accouplement magnétique pendant que la plateforme de construction refroidit.

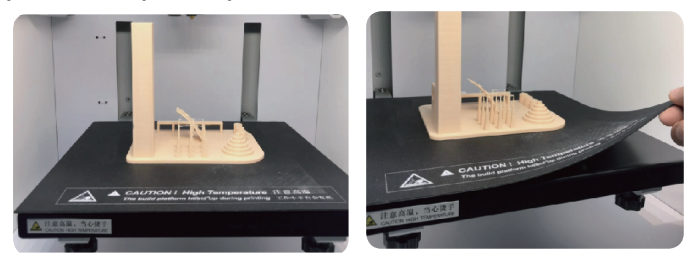

2. Enlevez les impressions terminées de l'accouplement magnétique à la main, aucun outil n'est nécessaire. L'utilisateur peut alors terminer l'impression et obtenir le résultat souhaité.

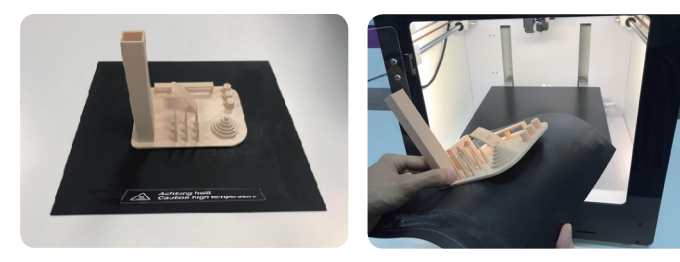

## **Nettoyage et entretien**

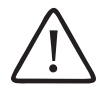

N'utilisez jamais de détergents agressifs, d'alcool isopropylique ou toute autre solution chimique, car ils peuvent endommager le boîtier voire affecter le fonctionnement du produit.

Ne plongez jamais le produit dans l'eau.

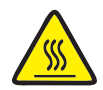

Risques de brûlures ! Ne touchez pas la buse chaude à mains nues.

#### a. **Nettoyer l'appareil**

• Utilisez un chiffon doux et sec ou une brosse pour nettoyer l'extérieur de l'imprimante 3D.

#### b. **Nettoyer la buse**

Nettoyage de l'extérieur de la buse

• Utilisez un chiffon doux et sec ou un élément similaire pour essuyer délicatement la buse après chaque impression. S'il reste des résidus dans la buse, versez de l'alcool anhydre sur le chiffon pour essuyer le résidu.

 $\blacktriangleright$  La buse doit toujours être chaude pour ce faire. Si ce n'est pas le cas, réchauffez d'abord la buse de l'extrudeuse.

#### **Nettoyage de l'intérieur de la buse**

• Chauffez la buse puis chargez et déchargez le filament à plusieurs reprises, jusqu'à obtenir le débit de filament souhaité. Si la buse continue à ne pas extruder suffisamment de matériau après cette procédure, déchargez le filament et utilisez la petite aiguille pour nettoyer la buse. Poussez la petite aiguille vers le haut dans la buse, puis poussez-la vers le haut et vers le bas à plusieurs reprises jusqu'à ce que la buse soit propre et qu'aucune impureté ne soit encore à l'intérieur.

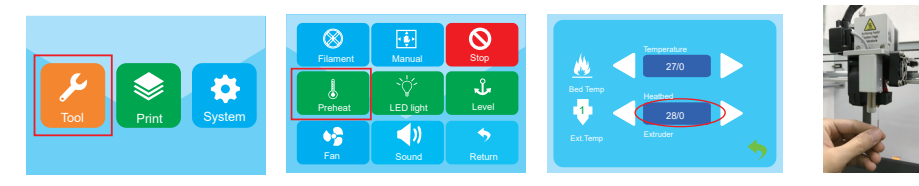

## **c) Nettoyer l'intérieur de l'extrudeuse**

Chauffez la buse jusqu'à la température prédéfinie, appuyez sur le levier du filament et abaissez la tige de l'éjecteur via le dissipateur thermique, puis remontez-la et abaissez -la de manière répétée jusqu'à ce que le dissipateur thermique et le tube métallique soient propres et que les impuretés sortent.

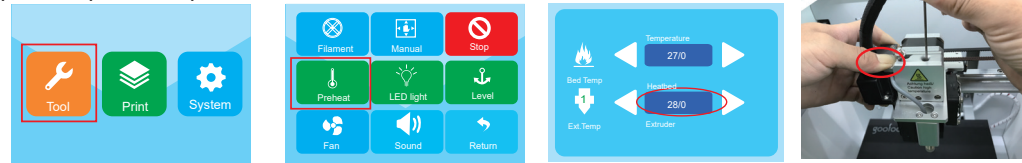

# **d) Nettoyer l'accouplement magnétique**

Raclez délicatement le résidu présent sur l'accouplement magnétique avec un couteau.

# **e) Étalonnage du capteur inductif (capteur Z)**

• La hauteur entre le capteur Z et la buse change lorsque la buse ou le kit d'extrémité chauffante sont remplacés, ce qui a un effet important sur les résultats du nivellement automatique. Il convient donc d'effectuer l'étalonnage du capteur Z avec l'outil dans le sac comme indiqué dans l'image ci-dessous. Dans le cas contraire, la buse entrera en contact avec le plateau d'impression, ce qui endommagera l'extrudeuse et le plateau d'impression.

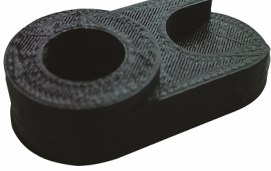

• Retirez le couvercle en silicone de l'extrudeuse et placez l'outil sous le capteur Z et la buse.

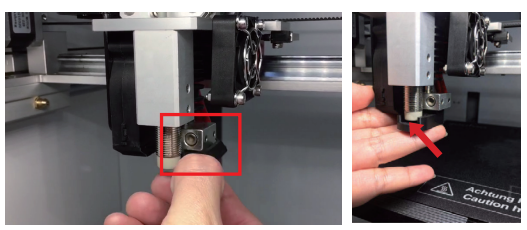

• Desserrez 2 vis du capteur Z sur la droite pour vous assurer que le capteur Z peut être remonté et abaissé. Puis étalonnez la hauteur entre le capteur Z et la buse avec l'outil jusqu'à ce que leur surface inférieure soit en contact étroit avec la surface supérieure de l'outil. Il convient ensuite d'appuyer sur le fil du capteur pour le fixer et de serrer 2 vis du capteur Z pour terminer l'étalonnage.

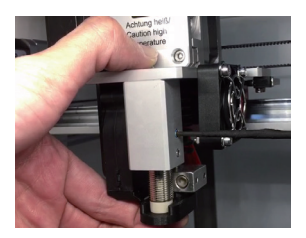

## **f) Remplacer le fusible**

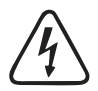

**Éteignez l'imprimante et débranchez le câble d'alimentation avant de remplacer le fusible et laissez l'imprimante refroidir. Ne réparez jamais les fusibles et ne pontez jamais le porte-fusible.**

- Mettez l'interrupteur d'alimentation sur la position d'arrêt O et débranchez l'imprimante de l'alimentation secteur.
- Un fusible de rechange est stocké dans le compartiment des fusibles entre la prise d'alimentation électrique et l'interrupteur d'alimentation.
- Pour les autres fusibles, assurez-vous d'utiliser uniquement des fusibles de remplacement du type et du courant nominal spécifié (voir « Données techniques »).

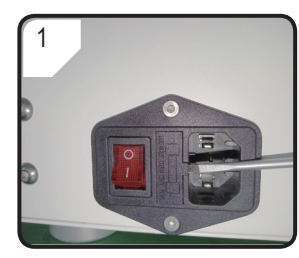

• Utilisez un tournevis approprié pour ouvrir le porte-fusible et le retirer délicatement du compartiment des fusibles.

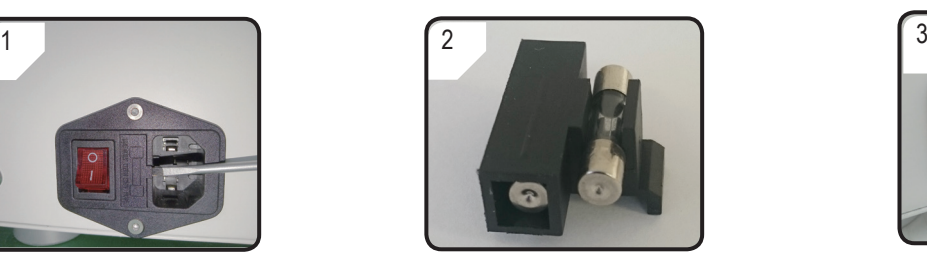

- Enlevez le fusible défectueux et remplacez-le par un fusible neuf.
- Poussez délicatement le porte-fusible avec le fusible neuf pour le remettre dans le compartiment des fusibles.

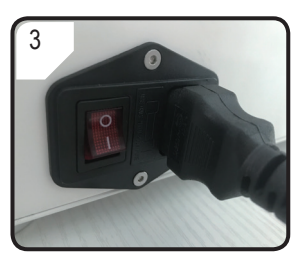

• Rebranchez l'appareil à la tension secteur et mettez-le en service.

# **g) Décharger le filament**

Assurez-vous que la température de la buse atteint 170 °C ou plus.

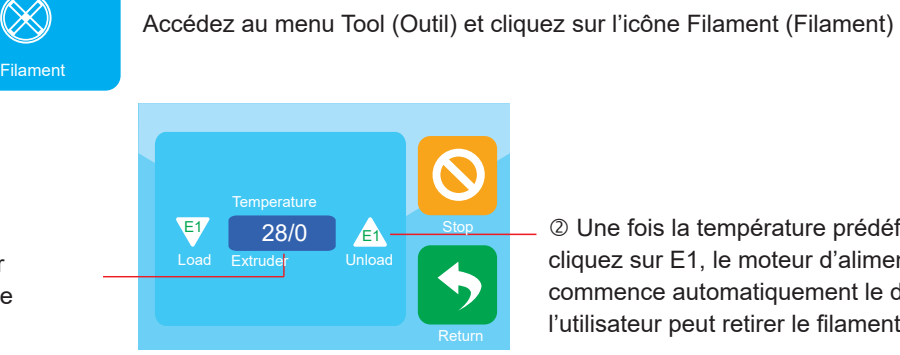

**1** Cliquez sur la température pour préchauffer la tête d'impression

 Une fois la température prédéfinie atteinte, cliquez sur E1, le moteur d'alimentation commence automatiquement le déchargement et l'utilisateur peut retirer le filament.

Si le matériau du filament est du bois ou du métal, coupez-le et remplacez-le d'abord par un filament PLA comme décrit dans la section «3.3 Chargement/déchargement du consommable» à la page 23, puis déchargez le filament PLA. Le filament PLA retire les éventuels résidus laissés par le filament en bois ou en métal.

# **h) Ranger l'imprimante 3D**

- Déchargez le filament.
- Placez l'interrupteur d'alimentation sur la position d'arrêt O et débranchez l'imprimante de la tension secteur. Attendez que l'imprimante refroidisse à la température ambiante.
- Nettoyez l'imprimante si vous n'allez pas l'utiliser pendant une durée prolongée.
- Rangez-la dans un endroit sec, sans poussière et hors de portée des enfants.

# **Dépannage**

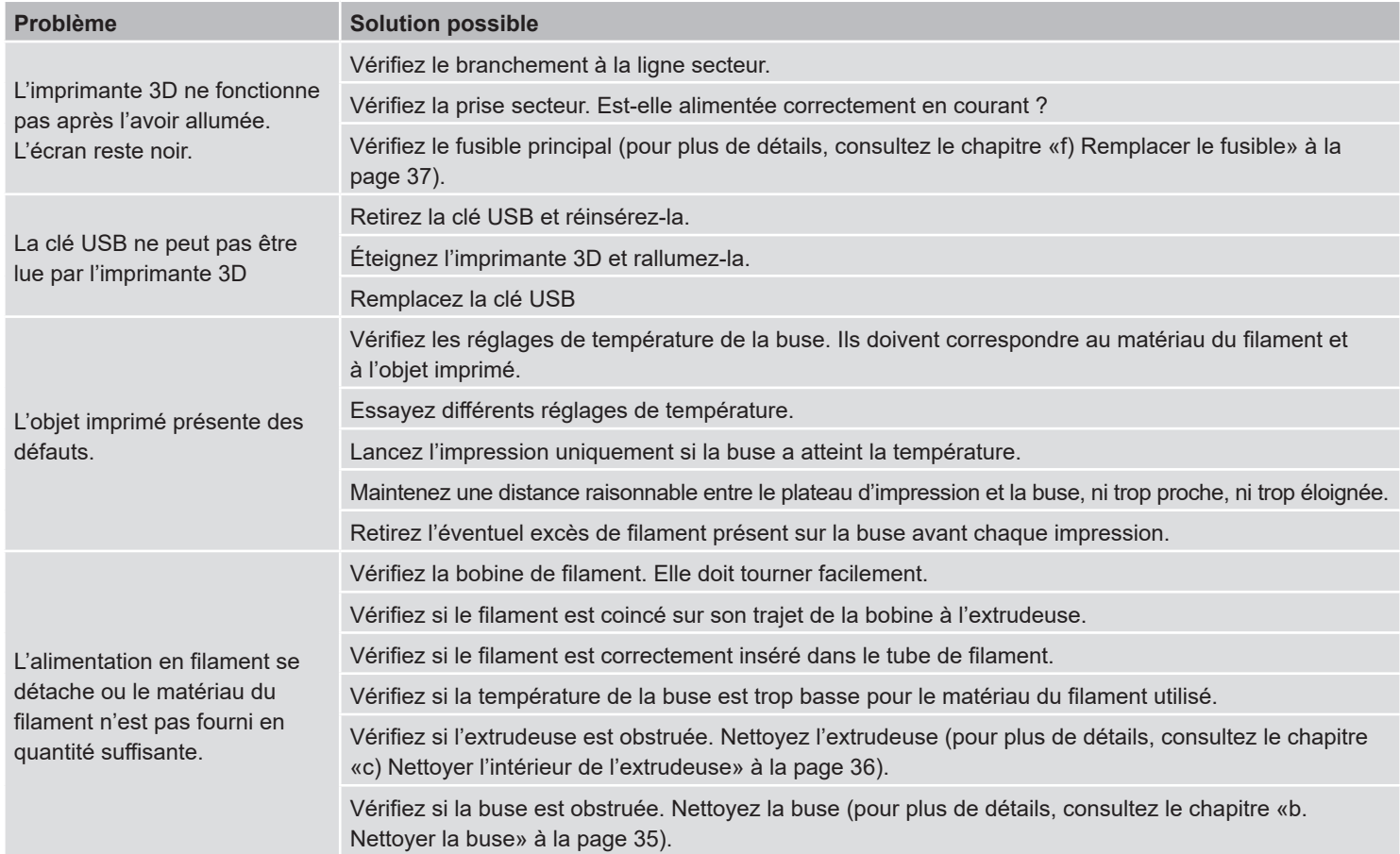

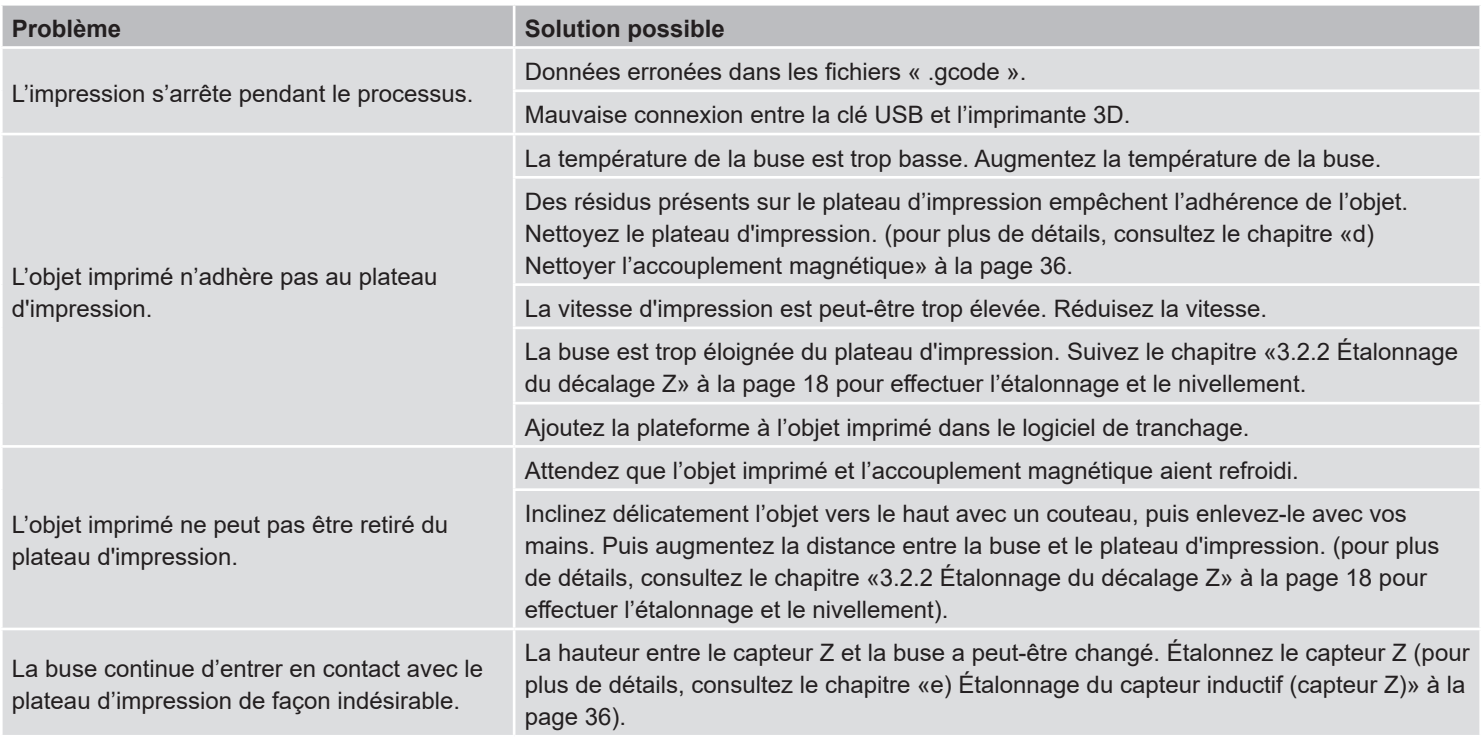

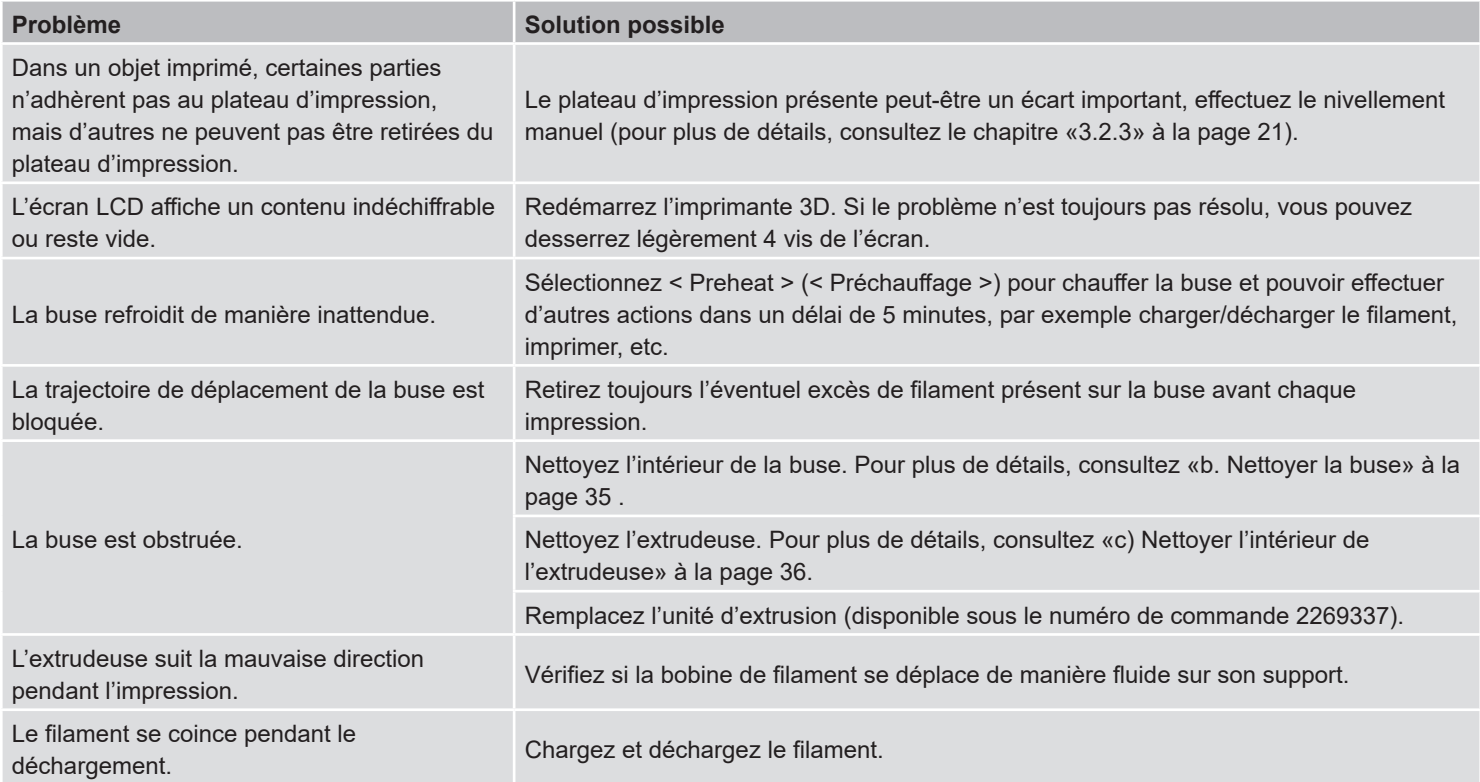

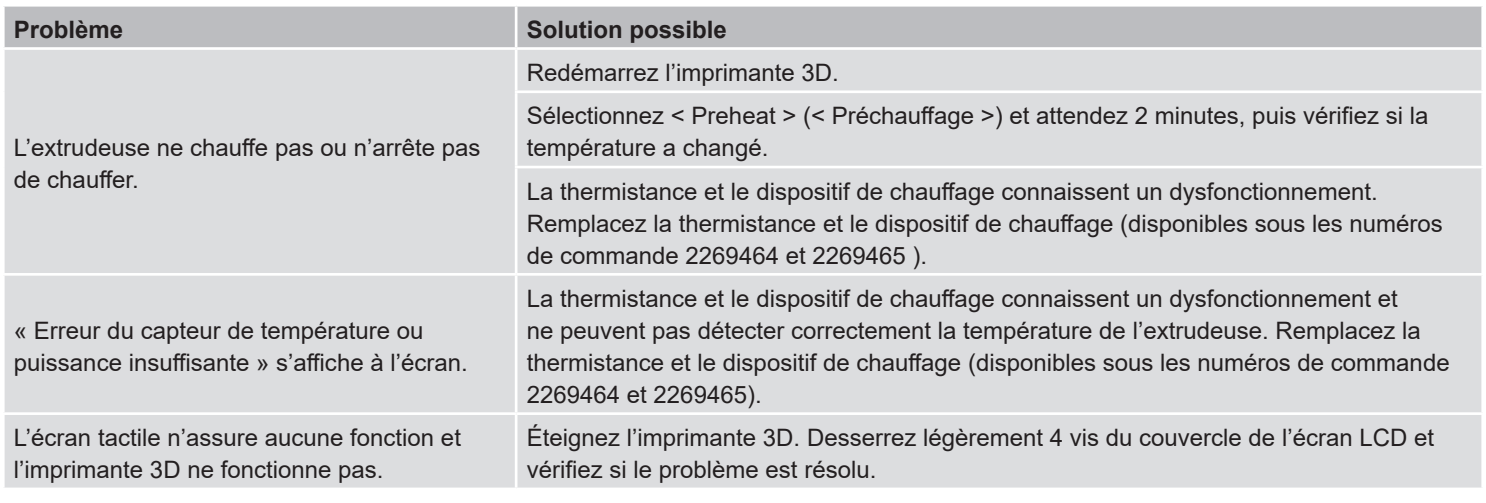

# **Élimination**

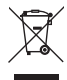

Les appareils électroniques sont des objets recyclables et ne doivent pas être éliminés avec les ordures ménagères. En fin de vie, éliminez l'appareil conformément aux dispositions légales en vigueur.

# **Illustration de mise en garde**

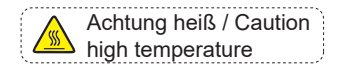

Ne touchez pas la plateau chauffant pendant le préchauffage ou l'impression.

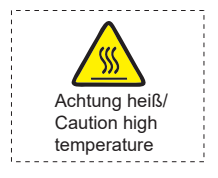

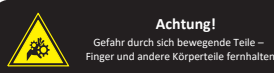

 Hazardous moving parts – keep fingers and other body parts away. **Warning!**

**Achtung!** Gefahr durch sich bewegende Teile – Ne touchez pas la tête d'impression pendant le préchauffage ou l'impression.

Ne mettez pas les mains à l'intérieur pendant que l'appareil fonctionne.

Ce document est une publication de Conrad Electronic SE, Klaus-Conrad-Strasse 1, D-92240 Hirschau - Allemagne (www.conrad.com). Tous droits réservés y compris la traduction. La reproduction par n'importe quel moyen, p. ex. photocopie, microfilm ou saisie dans des systèmes de traitement électronique des données, nécessite l'autorisation préalable par écrit de l'éditeur. La réimpression, même en partie, est interdite. Cette publication représente l'état technique au moment de l'impression. Copyright 2021 Conrad Electronic SE. The Conrad Electronic SE. the Contract of Conrad Electronic SE.